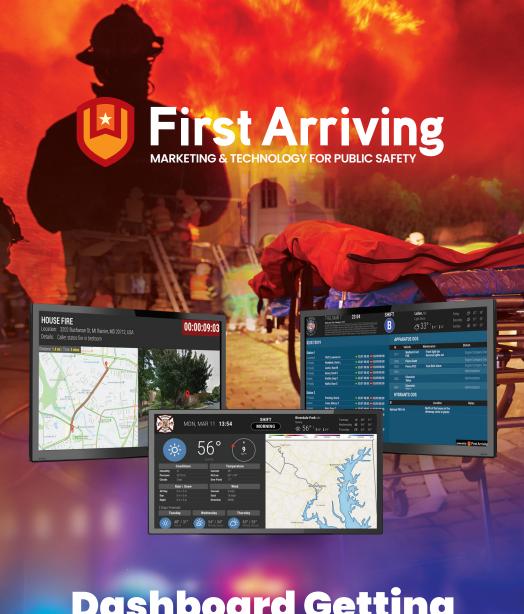

Dashboard Getting
Started Guide

## How to Set Up Your New Device

# Welcome to your new Dashboard and the First Arriving family!

#### **Required Tools**

Wired USB Keyboard

#### **Quick Start Guide for Wi-Fi Connection**

STEP 1 Plug USB Keyboard (not included) into ASUS Chromebit

STEP 2 Plug Chromebit into HDMI port of TV

STEP 3 Turn TV on and switch TV to HDMI channel

STEP 4 Connect Chromebit to Power using the included power supply

While Chromebit is starting up, press <u>CTRL+ALT+S</u> repeatedly on connected keyboard until you see the Chrome OS Home Screen

If you are prompted to connect to the Internet, skip to step 8

Navigate to timestamp (lower right corner) using the <u>TAB</u> key on your keyboard

Hit <u>ENTER</u> to access the menu, use <u>Arrow keys</u> to navigate to network settings

By default it will display "No network"

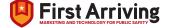

## Support Center Information

STEP 8

Select your Wifi network and enter the password to connect

**PLEASE NOTE:** Make sure the Wifi network provides direct Internet access to ensure proper functionality. If the SSID of the network is not publicly visible, please choose "Select other network" to connect manually.

STEP 9

After connecting successfully, navigate to Apps in the bottom left of the screen using the Tab key, press Enter twice to start the First Arriving / Telemetry App

STEP 10

Your dashboard will now be visible!

If you see this screen, your dashboard is still in development and will launch soon. You will soon be notified once it's live!

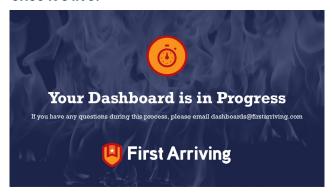

STEP 11

Unplug the USB keyboard

**PLEASE NOTE:** On the bottom of the screen, you might see "Kiosk Application Launch Cancelled. DISMISS". You can remove this by either plugging in a USB mouse and clicking DISMISS or you can simply unplug power to the chromebit and plug back in.

Please email us at **dashboards@firstarriving.com** if you have any questions, new integration requests or need support. We will be happy to assist you.

#### WHAT'S NEXT?

Schedule training to update your dashboard. Go to <a href="https://firedept.link/dashboard">https://firedept.link/dashboard</a> to schedule your half hour training session with our dashboard team.

## Support Center Basics & How to Create Ticket/Contact

Be sure to register in the First Arriving Client Support Center at: <a href="https://support.firstarriving.com">https://support.firstarriving.com</a>

Once logged in, you will be able to browse resources, submit support tickets and check the status.

For assistance <mark>getting set up in</mark> the support portal, email the First Arriving Dashboard t<mark>eam at **Dashboards@FirstArriving.com**</mark>

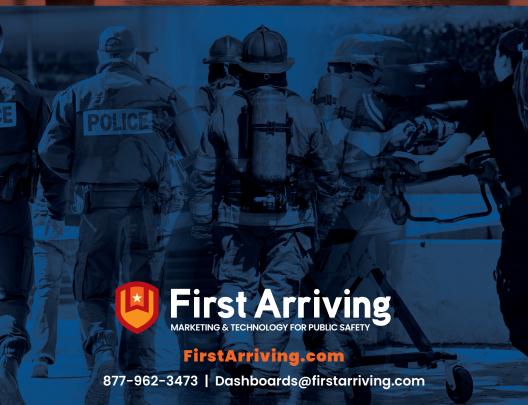

CBT.V1\_JUL2019